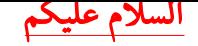

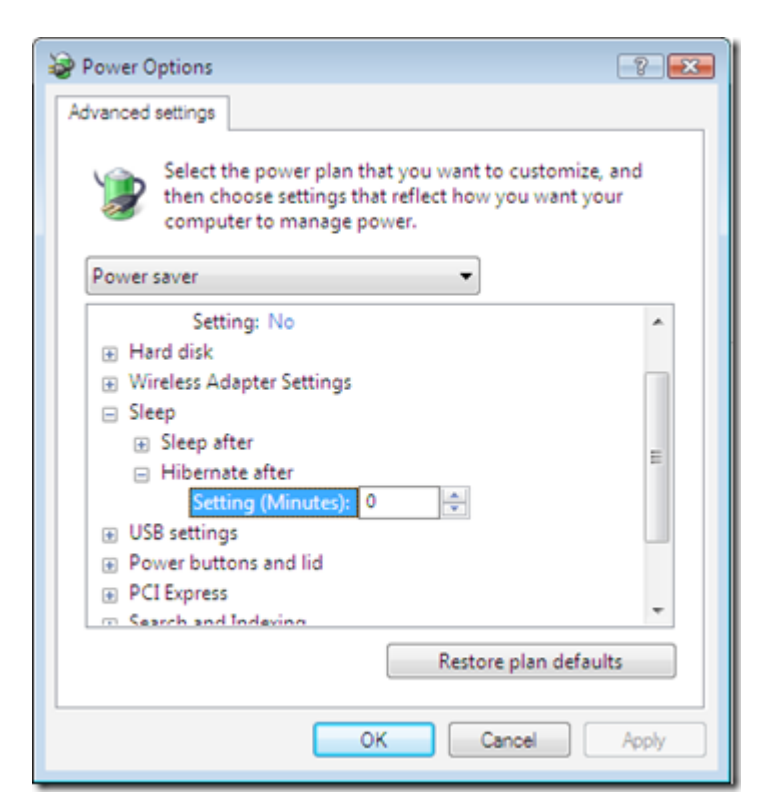

اذا كنت تعاني من نظام التشغيل فيستا حين عمل سبات كل ساعة فهنا تجد اللحل بادن الله

1. اضغط على Start button 2. ثم افتح Control Panel 3. اختار العرض الكلاسيكي Classic View 4. دابل كليك على Power Options 5. اختار Plan Settings 6. ثم اختار Advanced Power Settings 7. اضغط على Sleep مع علامة زائد + 8. اصغط على Hibernate+ After 9. ارجع العداد الى صفر دقيقة او الوقت التي تريد .01اصغط على Apply 11. ثم اضغط OK

الان حلت مشكلتك

تاريخ النشر : 13/04/2011 من موقع : موقع الشيخ محمد فرج الأصفر رابط الموقع : www.mohammdfarag.com